# **RM&R Navigation Bar**

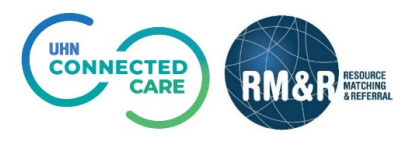

### **Overview**

In the RM&R application, the navigation bar is seen at the top of every page. This navigation bar enables the user to easily navigate through the application. Each available option is detailed out below.

## **Navigation Options**

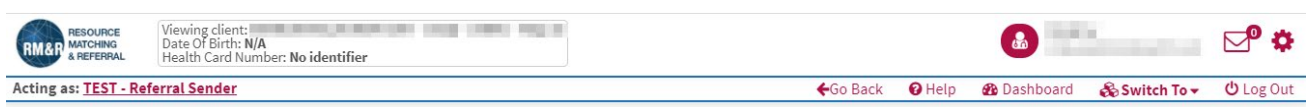

#### **Go Back**

Click the *Go Back* button to return to the previous page.

#### **Help**

Click the *Help* button to access RM&R training guides. This button will become selectable if guides are available on the page.

#### **Dashboard**

Click the *Dashboard* button to access all referrals that are active in your service area. If you are a referral sender, please refer to the quick guide "Assessment Dashboard" for more details. If you are a referral receiver, please refer to the quick guide "Service Provider Queue" guide for more details.

#### **Switch To**

Click the *Switch To* button to quickly switch RM&R modules. For more details, please refer to the quick guide "RM&R Homepage".

#### **Log Out**

Click the *Log Out* button to safely log out of the RM&R application.